# **Graph Window (Work with D2000 HI)**

# Graph window

An example of the graph window is shown in the figure bellow. Display of individual window parts and icons depends on the user's options and size of the graph window.

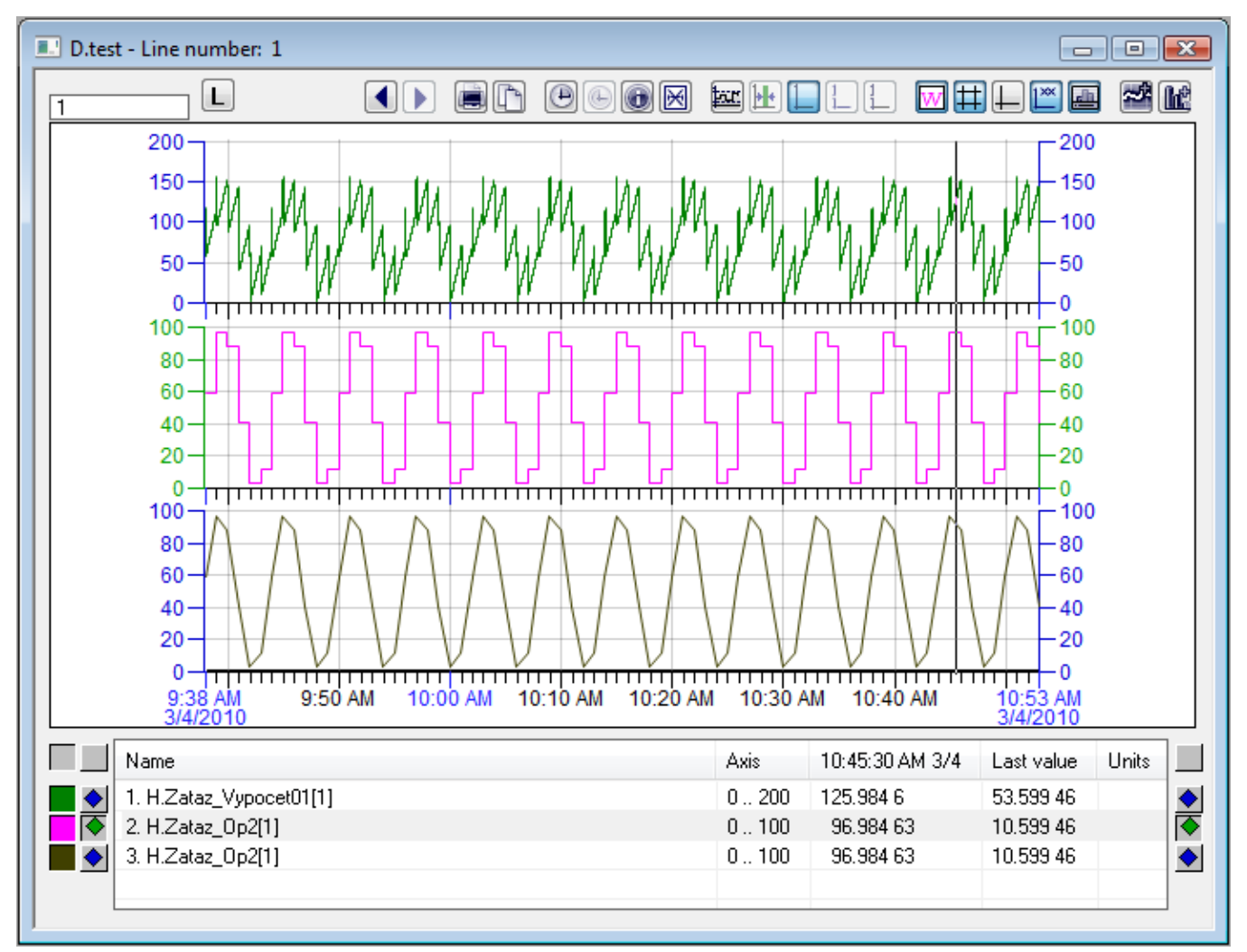

Appearance and presence of individual columns in the graph table depends on the [graph configuration.](https://doc.ipesoft.com/pages/viewpage.action?pageId=132416405)

No matter how a graph is configured, graph table always contains the following columns:

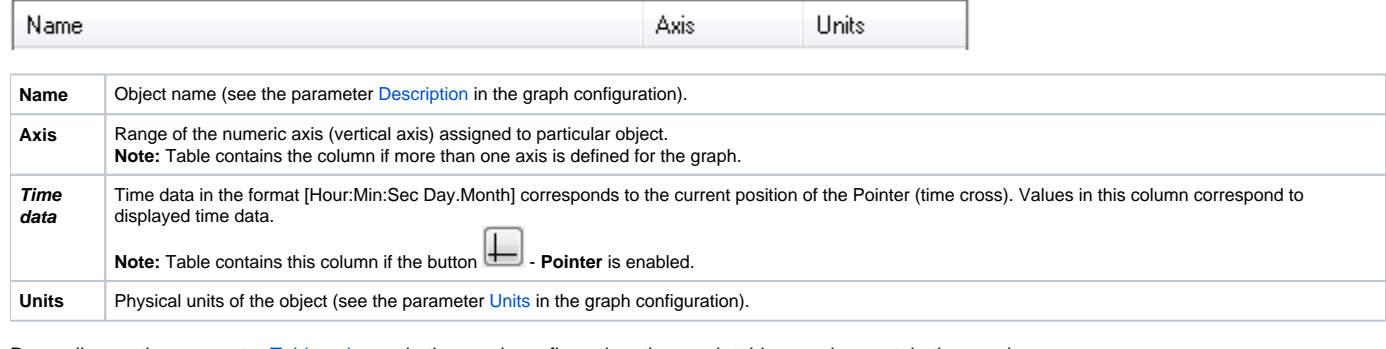

Depending on the parameter [Table columns](https://doc.ipesoft.com/pages/viewpage.action?pageId=132416404#Parameters(D2000)-stlpce_tabulky) in the graph configuration, the graph table can also contain these columns:

**Minimum** Minimum object value within the time interval defined for the graph along with the time stamp enclosed between brackets.

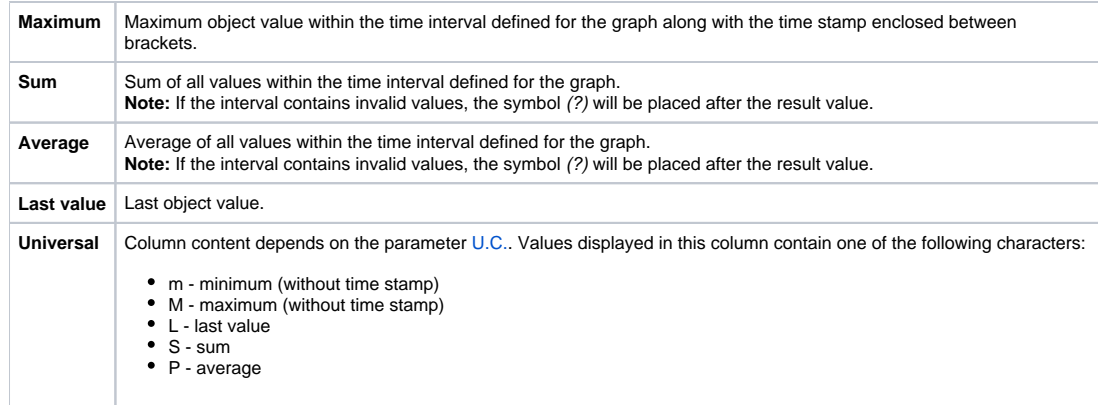

**Note:** If a user defines a [new time interval](https://doc.ipesoft.com/pages/viewpage.action?pageId=130678292) (button  $\Box$  - new time interval for displaying values), table columns may be changed according to the parameter [Table columns](https://doc.ipesoft.com/pages/viewpage.action?pageId=132416404#Parameters(D2000)-stlpce_tabulky).

Graphic flows that display measured time flows are differ from each other in color of the flows. Color of the pair of the buttons (**2** and **3**) next to each table line corresponds to the graphic flow color of particular object. These buttons perform the following functions.

The left button (**2**) allows to show / hide the graphic flow of corresponding object. It shows except for the color of graphic flow also a type of line (dotted, dashed,...). Right button (**3**) shows displaying the axis assigned to corresponding object (vertical axis – y-axis).

Buttons (**1**) near the table header are used to hide displaying the y-axis. The left button hides displaying the left axis and the right button hides displaying the right axis.

Arrow number (**4**) is pointing at the numbers preceding the name of each displayed graph. These numbers are only displayed in case when displaying of graphs in levels (either axis or object levels) is turned on and they represent the number of level the graph belongs to. If the displaying in levels is not activated, these numbers are not shown.

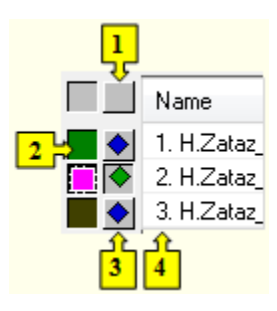

Right-clicking an object displayed in the table opens the following pop-up menu:

Display table ... Change axis range ... Highlight the line

## **Display table ...**

[Shows values from the graph in table](https://doc.ipesoft.com/pages/viewpage.action?pageId=130678321).

### **Change axis range ...**

Allows to change the range of the y-axis assigned to given object. Clicking the item open the following dialog box to edit the axis range.

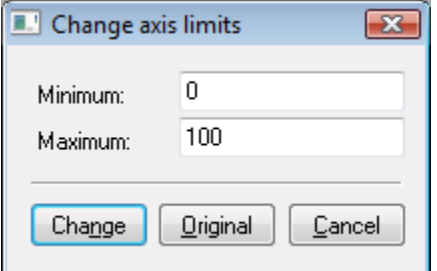

### **Highlight the line**

⊚

The parameter allows to draw the line of double width.

**Related pages:**

[Graph window control](https://doc.ipesoft.com/pages/viewpage.action?pageId=130678515) [Time zoom](https://doc.ipesoft.com/pages/viewpage.action?pageId=130678504) [Value zoom](https://doc.ipesoft.com/pages/viewpage.action?pageId=132415598)